## 5.3 T-Mobile® myFaves<sup>SM</sup>

T-Mobile® myFaves<sup>SM</sup> helps you stay connected to the people who matter most in your life. Simply choose any five U.S. phone numbers you call most often, on any network, and have them displayed on your phone's main screen.

For more information about the benefits of using T-Mobile® myFaves<sup>5M</sup> and how to subscribe to this service, visit **http://www.t-mobile.com**.

## T-Mobile® myFaves<sup>SM</sup> on the Home screen

Once you activate your subscription to T-Mobile® myFavesSM service, myFaves will show on your phone's Home screen. You can add and call contacts by simply selecting the circles you see on the Home screen when

you have the myFavesSM icon ( ) selected. You can also associate your contacts with preset icons or their actual photos.

Note

A notification icon appears on the bottom-right side of the myFaves contact if there is a new message and/or missed call from that myFaves contact.

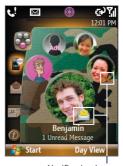

Notification icons

Turn the **NAVIGATION WHEEL** to go through your myFaves contacts and then press **CENTER SELECT** to add, call, edit or view a contact.

## **Add myFaves contacts**

To add myFaves contacts, you can create new contacts or add existing contacts from your phone or SIM card.

- 1. Select an empty circle on the Home screen.
- 2. Choose whether to create a new contact or use an existing contact.

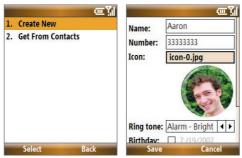

**Note** If you choose **Create New**, you need to fill in the **Name** and **Number**.

- Under Icon, select Change icon to associate the contact with an image. You can choose to take a picture, download from the T-Mobile site, or use an existing image or icon on your phone.
  - **Tip** You can crop and rotate photos before you using them as myFaves icons. See "Rotate and crop a picture" for details.
- 4. Set a Ring tone for the contact.
- Select the Birthday and/or Anniversary reminder check boxes according to your preference and enter the date.

- Set a Reminder for each event. On the day of the reminder, a screen will open letting you quickly call, send a text message, or buy a gift for the contact.
- 7. Select **Save**. In the Confirmation screen, select **Yes**.
- **8.** Select **OK** in the two succeeding screens.

## Rotate and crop a photo

- Create a new myFaves contact or edit the profile of an existing myFaves contact. See "Add myFaves contacts" and "Edit a myFaves contact" for details.
- 2. On the Profile screen, select Icon > Take Picture or My Pictures.
- **3.** Take a picture or open an existing photo from your phone.
- Select Options > Rotate to rotate the photo 90 degrees clockwise. Everytime you select Rotate, the image rotates 90 degrees clockwise.

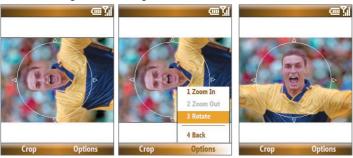

- Use the NAVIGATION WHEEL to position the crop guide to where you want to crop the photo.
- **6.** Select **Crop**. The photo is now set as the myFaves contact's icon.

## Call a myFaves contact

- 1. On the Home screen, select the myFaves contact you want to call.
- 2. On the Profile screen, select Call.

You can also choose to send the contact an e-mail, text message, instant message, multimedia message, or audio postcard. To learn about the different messaging options, please see Chapter 6.

#### To view the activity log of the contact

On the Profile screen, select Activity Log to view the information for the selected contact. From the Log screen, you can read a new text message, view/reply a missed call, play a voice note, and more.

To open the item, press **CENTER SELECT**.

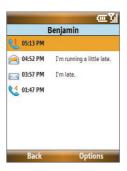

## myFaves settings

You can change your myFaves preferences. To change your myFaves settings, select **Start > myFaves**.

- Select Display to set whether you want your myFaves contacts to be Always On, meaning displayed on the Home screen or Minimized. When you select Minimized, you need to press the CENTER SELECT key to show your myFaves contacts.
- Select Menu style to change how the myFaves contact options are displayed. You can
  choose either List or Circle.

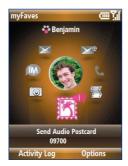

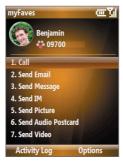

Menu Style: Circle

Menu Style: List

- Select myFaves lcons to let you set an icon for a current or new myFaves contact. You can
  choose to take a picture, use icons or pictures in your phone, or download from the T-Mobile
  Web site.
- Select Refresh myFaves to synchronize with the myFaves server. Use this feature when your
  myFaves details doesn't refresh immediately after you edit them.
- Select **About myFaves** to go online and view details about the myFaves service.

## Edit a myFaves contact

- 1. On the Home screen, select the myFaves contact you want to edit and then select **Options**.
- **2.** In the Options menu, select one of the following:
  - Edit Profile. Modify the contact's name, phone number, or photo.
  - Edit Email. Add or change the e-mail address of the selected contact.
  - Replace Contact. Replace with another contact.

- Set As Favorite. Set the current contact as your primary myFaves contact. It will appear
  as your first myFaves contact on the Home screen, and will also be selected automatically
  whenever you launch the myFaves program.
- myFaves Settings. Set myFaves options such as the display mode and menu style. You
  can also download myFaves icons and refresh the myFaves page.

Tip You can also access the myFaves Settings option by selecting Start > myFaves on the Home screen.

## 5.4 Calendar

Use Calendar to schedule appointments, including meetings and other events. If you use Microsoft® Office Outlook® on your PC, you can synchronize appointments between your phone and PC.

## **Create a personal appointment**

#### To set Calendar options

- 1. On the Home screen, select **Start > Calendar**.
  - **Tip** Calendar can also be accessed by selecting **Day View** while viewing appointments on the Home screen
- 2. Select Menu > Tools > Options.
- 3. Scroll through the available settings and set your desired default options.
- 4. Select Done.

#### To schedule an appointment

- 1. On the Home screen, scroll down to on the Shortcut Bar, then select **New Appointment**.
- 2. Enter information about the appointment.

- To schedule an all-day event, go to **End time** and then select **All day event**.
- To make the appointment recurring, select Occurs.
- 3. Select Done.

**Note** All-day events do not occupy blocks of time in the Calendar; instead, they appear in banners at the top of the calendar.

## **View your appointments**

#### To view your schedule

You can view your schedule in three different views: Month, Week, and Agenda.

- On the Home screen, scroll down to on the Shortcut Bar, and then select New Appointment > Day View.
- 2. Press the left **SOFT KEY** or select **Menu** and choose the view you want.

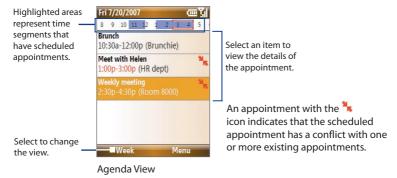

## **Send appointments**

#### To send a meeting request

You can send meeting requests via e-mail to people that use Microsoft® Office Outlook® or Microsoft® Office Outlook® Mobile.

- On the Home screen, scroll down to on the Shortcut Bar, and then select New Appointment.
- 2. Schedule a new appointment and then scroll down to Attendees and select No Attendees.

Select **Add Required Attendee** or **Add Optional Attendee** to add the contacts to who you want to send the meeting request.

- Note You can only specify if an attendee is required or optional if your phone is connected to a Microsoft Exchange® 2007 server. Otherwise, all attendees are designated as required. For more information, see Chapter 7.
- Choose the contact(s) you want to send the meeting request to and select Select.
   Note To remove an attendee from the list, select the attendee and select Menu > Remove Attendee.
- 4. On the New Appointment screen, select **Done**. The meeting request is sent out.

Note When attendees accept your meeting request, the meeting is automatically added to their schedules. When their response is sent back to you, your calendar is updated as well.

#### To send a calendar appointment

You can send a calendar appointment to another phone over Picture Message.

- 1. On the Home screen, scroll down to on the Shortcut Bar, and then select the appointment you want to send.
- 2. Select an appointment and then select **Menu > Send as vCalendar**.
- 3. Enter the recipient in the **To** line of the Picture Message and then select **Send**.

## 5.5 Tasks

Use Tasks to keep track of things you need to do.

#### To create a task

- 1. On the Home screen, select Start > Tasks.
- 2. Select Menu > New Task.
- 3. Enter the necessary task information and select **Done**.
  - Set a **Priority** for the task. This item can be referenced when sorting tasks.
  - Enter a Start date and Due date if the task starts and ends at a specific time.
  - Enter a **Reminder** if you want to be notified if the task is due.
  - Enter the Categories (you can set more than one) that best describes the task. This item
    can be referenced when filtering tasks.

#### Notes

- You can synchronize information on your phone with your PC to keep your task list up to date in both locations.
- If you create a new task with a reminder on your PC and then synchronize tasks with your phone, the reminder will play at the time that was set on your PC.

#### To locate a task

- 1. On the Home screen, select **Start > Tasks**.
- 2. In the task list, do one of the following:
  - To sort the list, select Menu > Sort by and then select a sort option.
  - To filter the list by category, select Menu > Filter and then choose the category you want displayed.

#### To mark a task as completed

- 1. On the Home screen, select Start > Tasks.
- 2. Select the task and then select **Complete**.

## 5.6 T-Mobile Address Book

T-Mobile Address Book is a tool that lets you back up and synchronize your contacts on your phone with the T-Mobile Web site. You need an active connection (e.g. EDGE) to use the T-Mobile Address Book.

#### To set up T-Mobile Address Book

- 1. Select Start > T-Mobile Address Book.
- Select Yes to begin the setup process. You will then be asked to copy SIM contacts to your phone first, since T-Mobile Address Book only lets contacts that are stored on your phone be synchronized with the T-Mobile Web site.
  - **Note** If your phone has existing contact entries, you will be asked if you want to replace them with the SIM card contact entries or merge the SIM card contact entries with the phone contact entries.
- 3. Select **Yes** to copy.

#### To synchronize with the T-Mobile Web site

On the T-Mobile Address Book screen, select Sync.

#### To view synchronization history

On the T-Mobile Address Book screen, select **Menu > History**.

## 5.7 Voice Recorder

Use Voice Recorder to create short voice recordings. Voice recordings are included in the All Notes list and are named consecutively (Recording 1, Recording 2, and so on).

#### To create a voice recording

- 1. On the Home screen, select **Start** > **Accessories** > **Voice Recorder**.
- 2. Hold the phone's microphone near your mouth.
- 3. Select **Record** and say your message.
- **4.** Select **Stop** to stop recording.

#### To delete a voice recording

- 1. On the Home screen, select **Start** > **Accessories** > **Voice Recorder**.
- 2. Select the voice recording to delete and select **Menu** > **Delete**.
- 3. Select Yes.

**Tip** If you delete a voice recording that has a default name, such as Recording1, this name becomes available for a new voice recording.

#### To listen to a voice recording

- 1. On the Home screen, select **Start** > **Accessories** > **Voice Recorder**.
- 2. Select the voice recording to play and then press **CENTER SELECT**.
- **Tip** To stop listening to the voice recording, select **Stop** while the voice recording is playing.

#### To use a voice recording as a ring tone

- 1. On the Home screen, select **Start** > **Accessories** > **Voice Recorder**.
- 2. Select the voice recording and then select **Menu** > **Set As Ringtone**.

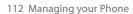

## **Chapter 6**

## **Exchanging Messages**

6.1 Messaging

**6.2 Text Messages** 

**6.3 Picture Messages** 

**6.4 Audio Postcards** 

6.5 Use Instant Messaging

6.6 Set Up E-Mail

6.7 Use E-mail

**6.8 Use Keyboard Shortcuts** 

## 6.1 Messaging

Messaging is where all your e-mail, text message, and Picture Message accounts are located. When you receive a new message, you can open that particular message from the Home screen. Simply scroll down to the **Notifications** icon on the Shortcut Bar then select the message.

To access your message accounts, select **Start > Messaging** and then select the account you want to open.

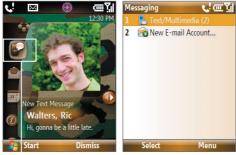

Notifications icon on the Shortcut Bar

Messaging screen

While in a messaging account's main screen, select **Menu > Tools > Switch Accounts** to switch to another message account.

#### To change message account settings

- On the Messaging screen, select the message account whose settings you want to change and select Menu > Settings.
- On a message account's message list, select Menu > Tools > Options.

## **6.2 Text Messages**

Send short text messages to your contacts.

## Compose and send text messages

## To compose and send a text message

- On the Home screen, scroll down to on the Shortcut Bar and then select Text Messages > Compose.
- Enter the mobile phone number of one or more recipients, separating them with a semicolon
   (;). To access phone numbers from Contacts, in To, press CENTER SELECT and then select a
   recipient from the list.
- **3.** Enter your message. You can enter up to 160 characters in one message.
- 4. Select Send.

#### **Tips**

- To cancel the text message, select Menu > Cancel Message.
- If you want to know if your text message was received, before sending the message, select Menu > Message Options and select Request message delivery notification.

#### Receive text messages

Text messages are automatically received when the phone function is turned on. When the phone is turned off, text messages are held by T-Mobile until the next time the phone is turned on.

- Save your SMS messages to your SIM card by selecting Menu > Copy to SIM.
- Copy SMS messages saved on your SIM card to the Inbox by selecting Menu > Copy to Inbox. Copying them to your phone results in duplicate messages in the Inbox folder when the SIM card is in use.
- The icon next to a message indicates that it is saved on the SIM card.

## **6.3 Picture Messages**

Sending Picture Messages (MMS) to your friends and family is fun and easy. You can include pictures, video, and an audio clip in a picture message.

#### To access Picture Messages

On the Home screen, scroll down to on the Shortcut Bar and then select **Picture Messages**.

**Note** When you purchase your phone, it is already preset with T-Mobile's Picture Message settings. If you accidentally lost the preset settings or you want to add another wireless service provider, you can configure the settings while composing a Picture Message.

## **Create and send Picture Messages**

You can compose Picture Messages in a combination of various slides, where each slide can consist of a photo, audio or video clip, and/or text.

#### To start composing a Picture Message

- On the Home screen, scroll down to on the Shortcut Bar and then select Picture Messages > Compose.
- 2. In **To**, enter the recipient's phone number or e-mail address.
- 3. In **Subject**, enter a subject for your message.
- Select Insert Picture/Video to select a photo or video clip from the Select Media screen and insert it.
   To capture a new photo or video, select Menu > Capture Picture/Video.
  - Tip After inserting a Picture message element, press
    NAVIGATION WHEEL right to add a new slide.

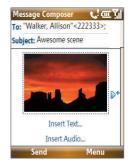

- **5.** Select **Insert Text** to enter text for your Picture Message.
  - To insert predefined text or emoticons, select Menu > Insert My Text or Insert Emoticon.
  - To insert contact details of a contact or appointment details, select Menu > Insert
     Contact or Insert Calendar. You can then choose the details that you want to insert.
- Select Insert Audio to insert an audio clip. Select an audio clip on the Select Audio screen.
   To record a new audio clip, select Menu > Capture Audio
- **7.** Select **Send** to send the message.

#### Notes

- To send a copy of this message to others, access Cc and Bcc by selecting Menu > Options > Send
  Options.
- To remove the photo, text, or audio, select the item and press the BACK key.

## View, reply to and block Picture Messages

#### To receive a Picture Message

On any Picture Message folder screen, select **Menu** > **Send/Receive**. By default, messages are automatically downloaded to your phone.

#### To view a Picture Message

You can view Picture Messages in several ways.

- Press CENTER SELECT to view and play the message on your phone. Select Pause or Menu > Stop to pause or stop the message playback.
- Select Menu > Object View to see a list of files included in the message. To open a file, select
  it and then select Open. To save a file, select it, and then select Save, Menu > Save Audio, or
  Menu > Save Photo.
- View each slide included in the message by selecting Menu > Next.

#### To reply to a Picture Message

Select **Menu > Reply > Reply** to reply to the sender of the message, or select **Menu > Reply > Reply All** to reply to all persons listed in the To and CC boxes of the message.

Select **Menu > Reply > Forward** to forward the message to someone else.

#### To block a phone number from sending you Picture Messages

You can choose to block a phone number from sending you Picture Messages if you do not want to receive future Picture Messages from that number.

- 1. View the Picture Message and then select **Menu** > **Show Message Details**.
- In the MMS Details screen, select the contact in the From field and then select Menu > Open.
- Select the number on the screen and press CENTER SELECT. On the menu that opens, select Save to Blacklist.

#### Note

By adding the number to the Blacklist, you will not receive future Picture Messages from that number. To edit the MMS Blacklist, on a Picture Message, select **Menu > Options > Message Options > Menu > Edit Blacklist**. Here, you can remove a number from the Blacklist.

## **6.4 Audio Postcards**

Quickly add a voice recording to captured photos and then send them to family and friends as audio postcards.

**Note** You need a T-Mobile data plan to send audio postcards.

#### To create and send an audio postcard

- 1. On the Home screen, scroll down to on the Shortcut Bar and then select **Audio**Postcards > Compose.
- In the Camera screen, press NAVIGATION WHEEL left/right to select the template you want to use.
- **3.** Aim the camera at the subject and then press **CENTER SELECT** to take the shot.

**Note** Depending on the template selected, you may need to take more than one shot.

4. In the Review screen, select . The Audio Postcard screen opens.

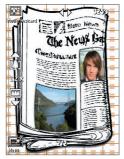

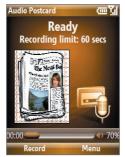

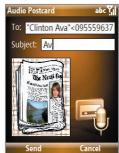

- 5. Hold the phone's microphone near your mouth and select **Record**.
- **6.** After recording your voice message, select **Stop**.
  - **Note** Select **Menu > Play** to play back the recorded voice clip. If you are not satisfied with the recording, select **Menu > Record Again**.
- 7. Select **Send**. In **To**, enter the recipient's mobile phone number or e-mail address.
  - **Note** If you opened Audio Postcards from myFaves, selecting **Send** will automatically send the audio postcard to the selected myFaves contact.

#### **Tips**

- In the **To** field, press **CENTER SELECT** to choose a contact from your Contacts list.
- · You can send the audio postcard to multiple recipients. Separate recipients with a semi-colon.
- 8. Enter the **Subject** and then select **Send**.

## 6.5 Use Instant Messaging

#### AIM®

You will need an AIM® account to use instant messaging. To set up an account, go to <a href="http://www.aim.com/t-mobile">http://www.aim.com/t-mobile</a>.

#### To sign on

- 1. On the Home screen, select **Start** > **Instant Messaging**.
- 2. Select AOL Instant Messenger.
- **3.** Type your screen name and password. Note that your password is case-sensitive.
- Scroll to Save password and Auto-Sign On, and then press CENTER SELECT to place checks in the check boxes, if desired.
- 5. Select Sign On.

#### To sign off

- 1. At Buddy List\*, select Menu > Sign Off.
- 2. Select Yes.

#### To add a buddy

- 1. At Buddy List®, select Menu > Add Buddy.
- 2. Type your buddy's screen name and then select **Add**.

#### To delete buddy

- 1. At Buddy List®, scroll to the buddy you want to delete.
- 2. Select Menu > Delete Buddy.
- 3. Select Yes.

#### To send message to buddy

- 1. At Buddy List<sup>®</sup>, scroll to and select the buddy you want to send a message.
- 2. Select Menu > Send IM.
- **3.** Type your message and then select **Menu** > **Send IM**.

### To send message to unlisted buddy

- 1. At Buddy List®, select Menu > Send IM to.
- 2. Type your buddy's screen name and then select **OK**.
- **3.** Type your message and then select **Menu** > **Send IM**.

#### To block buddy

- 1. At Buddy List®, scroll to the buddy you want to block.
- 2. Select Menu > Block.
- 3. Select Yes.

#### To set away status

- 1. At Buddy List®, select Menu > My Status.
- 2. Scroll to and select Away.

#### ICQ®

You will need an ICQ account to use instant messaging. To set up an account, go to <a href="http://www.icq.com">http://www.icq.com</a>.

## To sign on

- 1. On the Home screen, select **Start** > **Instant Messaging**.
- 2. Scroll to and select ICQ.
- 3. Type your ICQ® number and password. Note that your password is case-sensitive.

- Scroll to Save password and Auto-Sign On, and then press CENTER SELECT to place checks in the check boxes, if desired.
- 5. Select Connect.

#### To sign off

- 1. At contact list, select Menu > Disconnect.
- 2. Select Yes.

#### To add contact

- 1. At contact list, select Menu > Add User.
- 2. Type the contact's ICQ® number and nickname.
- 3. Select Add.

#### To delete contact

- 1. At contact list, scroll to the contact.
- 2. Select Menu > Delete User.
- 3. Select Yes.

#### To send message to a contact

- 1. At contact list, scroll to the contact.
- 2. Select Menu > Send message.
- **3.** Type your message and then select **Menu** > **Send message**.

#### To send message to unlisted contact

- 1. At contact list, select Menu > Send message to.
- 2. Type the contact's ICQ® number and then select **OK**.
- **3.** Type your message and then select **Menu** > **Send message**.

#### To block contact

- 1. At contact list, scroll to the contact you want to block.
- 2. Select Menu > Block.
- 3. Select Yes.

#### To set away status

- 1. At contact List, select Menu > My Status.
- 2. Scroll to and select Away.

#### Yahoo!®

You will need a Yahoo!® account to use instant messaging. To set up an account, go to <a href="http://messenger.yahoo.com">http://messenger.yahoo.com</a>.

### To sign in

- 1. On the Home screen, select **Start** > **Instant Messaging**.
- 2. Scroll to and select Y! Messenger.
- **3.** Type your Yahoo! ID and password. Note that your password is case-sensitive.
- Scroll to Save password and Auto-Sign On, and then press CENTER SELECT to place checks in the check boxes, if desired.
- 5. Select Sign In.

#### To sign out

- 1. At contact list, select Menu > Sign Out.
- 2. Select Yes.

#### To add contact

- 1. At contact list, select Menu > Add Contact.
- 2. Type the contact's Yahoo!® ID and then select **Add**.

#### To delete contact

- 1. At contact list, scroll to the contact you want to delete.
- 2. Select Menu > Delete Contact.
- 3. Select Yes.

#### To send message to contact

- 1. At contact list, scroll to the contact you want to send a message.
- 2. Select Menu > Send a Message.
- 3. Type your message and then select Menu > Send Message.

#### To send message to unlisted contact

- 1. At contact list, select Menu > Send a Message to.
- 2. Type the contact's Yahoo!® ID and then select **OK**.
- 3. Type your message and then select Menu > Send Message.

#### To set away status

- 1. At contact List, select Menu > My Status.
- 2. Scroll to and select Away.

## Windows Live™ Messenger

Refer to "Windows Live™ Messenger" in Chapter 8 to learn how to use Windows Live™ Messenger.

## 6.6 Set Up E-Mail

**Set Up E-Mail** provides you unlimited access to your work and personal e-mail. Instantly access your e-mail from AOL®, Yahoo!®, Gmail™, Microsoft® Exchange and many more, including any POP3 or IMAP4 e-mail server.

**Note** Restrictions may apply. Contact your e-mail provider for additional information.

## To add e-mail accounts using Set Up E-mail

- On the Home screen, scroll down to on the Shortcut Bar and then select Set Up E-mail.
- On the Select Account screen, select the type of e-mail accounts you want to add to your device.

**Tip** Select if you need more help in setting up an e-mail account.

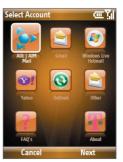

#### To set up AOL/AIM® Mail, Yahoo!®, or Gmail™

Select AOL/AIM Mail, Yahoo!, or Gmail and then simply enter your e-mail address and password.

## To set up Windows Live Mail

Select Windows Live, then sign in using your Windows Live ID. See Chapter 8 for details.

#### To set up Outlook E-mail

- 1. On the Select Account screen, select Outlook E-mail.
- **2.** To send and receive personal e-mail on your phone:

- Check if the synchronization software has been installed on your PC and a sync
  partnership has been created with your phone. If these have been done, then just
  connect your phone to your PC to send and receive Outlook e-mails.
   If you have not yet installed the synchronization software nor created a partnership,
- 3. To set up your company e-mail account on your phone:

please do so by following the procedures in Chapter 3.

 Set up your phone to synchronize via a wireless LAN or over-the-air connection with your company's Exchange Server. For more information about synchronizing with the Exchange Server, see Chapter 7.

#### To set up a POP3 or IMAP4 e-mail account

If you have an e-mail account from an ISP or other Web-based accounts such as Comcast®, add them as POP3 or IMAP4 accounts on your device.

- 1. On the Select Account screen, select Other.
- 2. Enter your e-mail address and password, then select **Next**.

Note If your e-mail provider settings cannot be found, you will be prompted to enter settings such as the incoming and outgoing server names. Ask your e-mail service provider about these settings.

#### To access your e-mail accounts

Select **Start > Messaging**. You will see your e-mail accounts in the Messaging screen.

## 6.7 Use E-mail

After setting up e-mail accounts on your phone, you can start sending and receiving e-mail messages.

## Create and reply to e-mails

#### To compose and send an e-mail

- 1. Select **Start > Messaging** and then select an e-mail account.
- 2. Select Menu > New.
- Enter the e-mail address of one or more recipients, separating them with a semicolon. To access e-mail addresses stored in Contacts, select To.
- Enter a subject and compose your message. To quickly add common messages, select Menu > My Text and select a desired message.
- 5. Select Send.

#### **Tips**

- To set the priority, select Menu > Message Options.
- If you are working offline, e-mail messages are moved to the Outbox folder and will be sent the next time
  you connect.

#### To add an attachment to an e-mail

- In the message that you are composing, select Menu > Insert and select the item you want to attach: Picture, Voice Note, or File.
- 2. Select the file you want to attach or record a voice note.

## Filter the Inbox message list

Filter the e-mail messages in your Inbox to only display the e-mails that contain the sender or e-mail subject you are searching for.

Enter the sender name or e-mail subject you want to look for using the keyboard. As you press keys, the list narrows down to the conditions you set.

For example, pressing "J" then "A" narrows the list to only the e-mails that contain sender names, e-mail subjects, and/or message text that starts with "JA."

**Note** This feature works for all Messaging accounts.

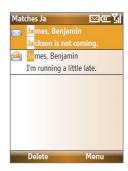

## View and reply to e-mails

#### To read incoming messages

By default, only the first few kilobytes of a message displays when you open and read an incoming message. To read the whole message, do one of the following:

- Scroll down to the end of the message and select Get the rest of this message; or
- Select Menu > Download Message.

#### To download an attachment

In an open message with an attachment to download, select the attachment. If there is more than one attachment, select the other attachments to download them. You can directly open the file in the associated program after you download them by selecting the attachment again.

#### To reply to or forward an e-mail

- 1. Open the message and select Menu > Reply > Reply, Reply All, or Forward.
- Enter your response. To quickly add common messages, select Menu > My Text and then select a desired message.
- 3. Select Send.

#### **Tips**

- To see more header information, scroll up.
- To always include the original message from the list view, select Menu > Tools > Options > Sending and then select the Include copy of original message when replying to e-mail check box.
- In the Outlook E-mail account, you will send less data if you do not edit the original message. This may reduce data transfer costs based on your rate plan.

#### To view and reply to HTML e-mails

You can receive, view, and reply to HTML e-mails from any type of e-mail account. The HTML format is retained without layout shifting or resizing.

Note HTML e-mail support in Outlook Mobile is available only if your company is using Microsoft Exchange Server 2007.

- 1. Set the message format to HTML. To find out how to set the message format, see "Customize e-mail settings" in this chapter.
- Select Start > Messaging, select your e-mail account, and then open an HTML e-mail that you received.
- Scroll down to the end of the message and select Get the rest of this message to download the whole message.
- Scroll up (if needed) and select Click to scroll right to be able to scroll sideways to get a complete horizontal view of the message.

- Note If images do not immediately appear, select Internet pictures blocked > Download Internet pictures.
- Select Reply or select Menu > Reply and then choose whether to reply to the sender(s) or forward the message.
- 6. Enter your response and then select Send.
- **Tip** E-mail can contain hyperlinks to Web pages.

#### Send and download e-mails

The manner in which you send and receive e-mails depends on the type of e-mail account you have.

#### To send and receive e-mail for an Outlook account

- 1. Select Start > ActiveSync.
- 2. Connect your phone to your PC.
  - Otherwise, connect wirelessly if you are synchronizing Outlook e-mail with your company e-mail server. See Chapter 7 for details.
- 3. Synchronization automatically begins, and your phone sends and receives Outlook e-mail.
- Tip You can also manually synchronize anytime by selecting **Sync** in ActiveSync® or **Menu > Send/Receive** in Outlook Mobile®.

#### To send and receive e-mail for a POP3/IMAP4 account

If you have an e-mail account with an ISP or a work account that you access using a VPN server connection, you send and receive messages through a remote e-mail server. Before sending and downloading messages, you first need to connect to the Internet or your corporate network.

- 1. Select **Start > Messaging** and then select your POP3/IMAP4 e-mail account.
- Select Menu > Send/Receive. The messages on your phone and e-mail server are synchronized: new messages are downloaded to the phone Inbox folder, messages in the

phone Outbox folder are sent, and messages that have been deleted from the server are removed from the phone Inbox folder.

## **Customize e-mail settings**

#### To change the download size and format for Outlook e-mail

- 1. Disconnect your phone from the computer.
- 2. Select Start > ActiveSync.
- 3. Select Menu > Options, select E-mail and then select Settings.
- 4. On the E-mail Sync screen, set the **Download size limit** and **Message format**.
- **5.** Close ActiveSync and then reconnect your phone to the computer.

#### To change the download size, e-mail format, and other settings for POP3/IMAP4 e-mail

- 1. Select Start > Messaging.
- Use the up/down NAVIGATION WHEEL to select your POP3 or IMAP4 e-mail account, then select Menu > Settings.
- 3. You can make changes to your e-mail address, user name, password, etc., and customize the following settings:

| Options                           | Description                                                                                                    |
|-----------------------------------|----------------------------------------------------------------------------------------------------|
| Automatic Send/Receive            | Select a time interval for connecting to the Internet automatically to send and receive messages.                                                                                                    |
| Download messages                 | Set the number of days of messages that you want to be downloaded to your phone.                                                                                                    |
| Send/receive when I click<br>Send | By default, messages are immediately delivered when you select <b>Send</b> . If you prefer to save outgoing messages to the Outbox folder first, clear the check box. (In this case, you will need to manually send messages by selecting <b>Menu &gt; Send/Receive</b> .) |

| Options                                                 | Description                                                                                                    |
|---------------------------------------------------------|----------------------------------------------------------------------------------------------------|
| Use automatic send/<br>receive schedule when<br>roaming | Lets your phone data roam when there is a set time interval for connecting to the Internet automatically. Since this may result in higher connection costs, you may want to leave the check box cleared. |
| When deleting messages                                  | Choose whether to delete messages from the mail server when you delete them on your phone.                                                                                                    |
| Message format                                          | Select HTML or Plain Text.                                                                                                    |
| Message download limit                                  | Select the e-mail download size. If you have large volumes of e-mail, use a lower size or select to download headers only.                                                                               |

4. When you have finished customizing settings, select Finish.

## To exclude your e-mail address when replying to all

When you reply to all the recipients of an Outlook e-mail, your own e-mail address will also be added to the recipient list. Customize ActiveSync so that your e-mail address(es) will be excluded from the recipient list.

- 1. In ActiveSync on your phone, select **Menu > Options**.
- 2. Select the **E-mail** information type and then select **Settings**.
- 3. Select Menu > Advanced.
- 4. In the My e-mail addresses text box, enter the e-mail address(es). If you want to enter more than one, separate the e-mail addresses with a semi-colon.
- 5. Select Done.

## **6.8 Use Keyboard Shortcuts**

You can use keyboard shortcuts to quickly access messaging functions, such as reply, forward, etc.

#### To see the list of keyboard shortcuts

- Select Start > Messaging and select a messaging account (Text/Multimedia or any e-mail account).
- 2. While on a message list, press any key.
- 3. If this is your first time using keyboard shortcuts, the following Message Tips screen will appear first:
- **4.** Press and hold the "0" key until the shortcuts list is displayed. Scroll up or down to view the whole list.

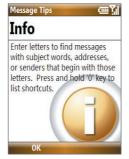

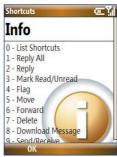

Select **OK** to close the screen.

#### To use a keyboard shortcut

Press and hold the respective key. For instance, to reply to a message, press and hold 2.

## **Chapter 7**

# Working with Company E-mails and Meeting Appointments

7.1 Synchronizing Your Phone with the Exchange Server

7.2 Working with Company E-mails

7.3 Managing Meeting Requests

7.4 Finding Contacts in the Company Directory

7.5 E-mail Security

## 7.1 Synchronizing Your Phone with the Exchange Server

To keep up-to-date with your company e-mails and meeting schedules while you're out of the office, you can connect your phone to the Internet wirelessly and synchronize this information with your company's Exchange Server. You can also access your company address book anytime. Your company must have a mail server that is running Microsoft Exchange Server with Exchange ActiveSync.

Before you can start to synchronize with or access information from the Exchange Server, you need to set up an Exchange Server connection on your phone. You need to get the following information from your network administrator and enter it on your phone:

- Exchange Server name (must be the Outlook Web Access server name)
- · Domain name that you use at work
- · User name and password that you use at work

You can set up the Exchange Server connection from your phone or your PC.

## Set up an Exchange Server connection from your phone

If you have not synchronized your phone with your PC, follow these steps to set up an Exchange Server connection.

- 1. On the Home screen, scroll down to on the Shortcut Bar and then select **Set Up E-mail**.
- 2. On the Select Account screen, select Outlook E-mail and then select Next.
- 3. On the ActiveSync screen, select Set up your device to sync with it.

**Note** Skip this step if you have previously created an ActiveSync® partnership between your phone and PC.

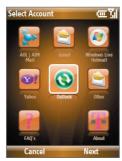

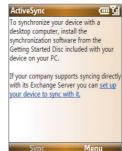

- 4. In Server address, enter the Exchange Server name and then select Next.
- 5. Enter your user name, password, and domain, and then select **Next**.
- **6.** Select the check boxes for the types of information items that you want to synchronize with the Exchange Server.

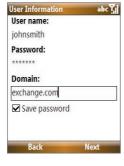

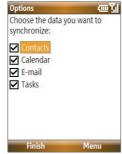

- **Tip** To change the rules for resolving synchronization conflicts, select **Menu > Advanced**.
- To change synchronization settings of an information type (for example, E-mail), select the type of information and then select Menu > Settings.
- 8. Select Finish.

Note If you synchronized e-mails with your PC before, open ActiveSync on your phone and select Menu > Add Server Source to set up an Exchange Server connection. When you're prompted to select information types for synchronization, you need to clear the E-mail check box under the Windows PC item first before you can select the E-mail check box under Exchange Server.

Tip To change Exchange Server settings, open ActiveSync on your phone and select **Menu > Configure**Server.

# Set up an Exchange Server connection from your PC

## On a Windows Vista PC

- Set up synchronization between your PC and phone. See "Set up synchronization in Windows Mobile" Device Center" in Chapter 3 for details.
- 2. Click Start > All Programs > Windows Mobile Device Center on your PC.
- On Windows Mobile® Device Center's Home screen, mouse over Mobile Device Settings, click >>more, and then click Sync wirelessly with Exchange Server.

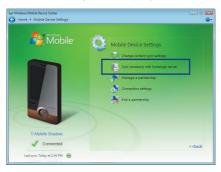

- 4. Enter your company's Exchange Server address, your User name, Password, and Domain.
- 5. Click Set Up.

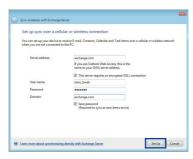

# 140 Working with Company E-mails and Meeting Appointments

- 6. On Windows Mobile® Device Center's Home screen, click Change content sync settings.
- Select the check box of items you want to synchronize with the Exchange Server. Under the
  e-mail setting, click Sync Settings to choose synchronization settings for the selected items
  and then click Save.

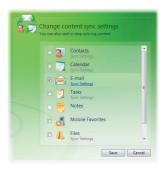

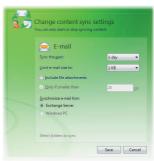

#### On a Windows XP PC

- Install Microsoft ActiveSync® on your PC if you have not yet done so. See "Install ActiveSync" in Chapter 3 for details.
- Connect your phone to the PC.
- 3. If you have not set up synchronization with your PC before, follow the steps in "Set up synchronization in ActiveSync" in Chapter 3 and make sure to select the Synchronize directly with a server running Microsoft Exchange option in the Synchronization Setup Wizard.
- 4. If you have synchronized your phone with your PC before, do the following steps to set up synchronization with the Exchange Server:

- Right-click the ActiveSync icon ( ) at the bottom right side of your PC, then click Open Microsoft ActiveSync.
- b. In ActiveSync on your PC, click Tools > Add Server Source, enter your company's Exchange Server address, your User name, Password, and Domain, and then click OK.

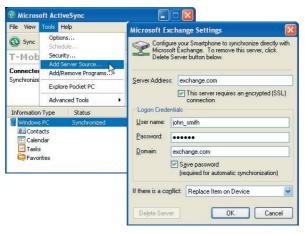

c. Choose the items to be synchronized and other settings in the Options, Schedule and Security tabs, and then click OK.

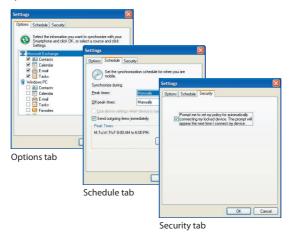

# Start synchronization

Before you start synchronizing with the Exchange Server, make sure your phone has been set up with a data connection to the Internet so that you can synchronize wirelessly. For more information about connecting to the Internet, see Chapter 8.

After you finish setting up an Exchange Server connection, your phone automatically starts synchronization.

You can manually start synchronization anytime by selecting Sync in ActiveSync.

- You need a T-Mobile data plan to be able to synchronize with the Exchange Server.
- If you connect your phone to your office computer via a USB or Bluetooth connection, you can use
  this connection to the PC to "pass through" to the network and download Outlook e-mails and other
  information to your phone.

# 7.2 Working with Company E-mails

Your phone gives you instant access to your company e-mails and lets you manage your messages more easily. Messaging features, such as Direct Push, Fetch Mail, and Filtering messages, are just some of the tools you can use in managing your e-mails.

**Note** Some messaging features depend on the MIcrosoft Exchange Server version used. Please check with your network administrator for the availability of Exchange Server features.

# **Automatic synchronization through Direct Push**

Direct Push technology (push e-mail feature) enables you to receive new e-mails on your phone as soon as they arrive in your Inbox on the Exchange Server. With this feature, items such as contacts, calendar, and tasks are also immediately updated onto your phone when these items have been changed or new entries have been added on the Exchange Server. To make Direct Push work, you need to have a GPRS connection on your phone.

You need to perform a full synchronization between your phone and the Exchange Server first before you can enable Direct Push.

Requirement

The Direct Push feature works for your phone only if your company is using **Microsoft Exchange Server 2003 Service Pack 2 (SP2) with Exchange ActiveSync or higher version**or an equivalent push e-mail solution.

#### To enable Direct Push via Comm Manager

- 1. On the Home screen, scroll down to on the Shortcut Bar and then select Manage Connections.
- On the Comm Manager screen, select the Microsoft Direct Push button. The button
   will turn to
   which indicates that you will receive e-mails as they arrive.

When the button is in the state, you need to manually retrieve your e-mails.

**Note** The option you set here will override the options you have set in ActiveSync.

## To enable Direct Push via ActiveSync

- 1. In ActiveSync on your phone, select Menu > Schedule.
- 2. Select As items arrive in the Peak times and Off-peak times boxes.

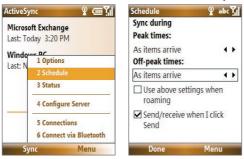

**Note** When both the GPRS/EDGE and Wi-Fi connections are turned on at the same time, the Direct Push feature will always opt for GPRS/EDGE, which you could be charged for based on your T-Mobile service plan.

If you do not want to use Direct Push, you can set a regular schedule for synchronizing Outlook e-mail and information.

- 1. In ActiveSync on your phone, select **Menu** > **Schedule**.
- Select a shorter time interval in the **Peak times** box for you to be able to receive e-mails more frequently.
- 3. Select a longer interval in the Off-peak times box.
- **Tip** Select **Menu > Peak Times** to set the peak and off-peak times.

# **Instant download through Fetch Mail**

Fetch Mail downloads an entire e-mail immediately without the need for you to perform a full Send/Receive action.

**Requirement** Fetch Mail works for your phone only if your company is using **Microsoft Exchange Server 2007 or higher**.

- 1. Select Start > Messaging > Outlook E-mail.
- 2. Select an e-mail message to open it.
- By default, only the first few kilobytes of the message displays. To download the whole email, scroll to the bottom of the message and then select Get the rest of this message.
- A "Downloading message" status appears. Wait for the remainder of the message body to download.
- **Tip** For information about changing e-mail sync options such as the initial download size limit for e-mail, see "Customize e-mail settings" in Chapter 6.

# Search for e-mails on the Exchange Server

You can access messages that are not available on your phone by searching your Microsoft Exchange Server mailbox. The search results will be downloaded and displayed in a Search Results folder.

#### **Requirement** Your company must be using **Microsoft Exchange Server 2007 or higher**.

- 1. Select Start > Messaging > Outlook E-mail.
- 2. Select Menu > Tools > Search Server.
- 3. In the **Look for** text box, enter the search keyword.
- **4.** Choose the **Date range** of messages to search from and **Look in** for where to search.
- 5. Select Search.

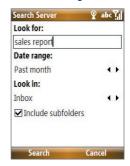

Flags serve as a reminder for you to follow up on important issues or requests that are indicated in the messages.

Requirement

Flags are enabled only if e-mails are synchronized with **Microsoft Exchange Server 2007 or higher**. Flags are disabled or hidden if e-mails are synchronized with earlier versions of Microsoft Exchange Server.

# To flag or unflag a message

- 1. Select Start > Messaging > Outlook E-mail.
- 2. Select or open a message.
- 3. Select Menu > Follow Up and then select one of the following options:
  - **Set Flag** Mark the message with a red flag to indicate that it needs follow up.
  - Complete Flag Mark the message with a check mark to indicate that the issue or request in the e-mail is already completed.
  - Clear Flag Remove the flag to unmark the message.

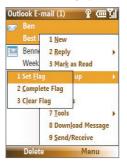

**Note** E-mail message reminders will display on your phone if the messages are flagged with reminders and synchronized from the Exchange Server.

# **Out-of-office auto-reply**

Outlook Mobile® lets you retrieve and change your out-of-office status. Just like desktop Outlook E-mail, Outlook Mobile® automatically sends an auto-reply message when you're not available.

**Requirement** Your company must be using **Microsoft Exchange Server 2007 or higher**.

## To send out-of-office auto-reply messages

- 1. Select Start > Messaging > Outlook E-mail.
- 2. Select Menu > Tools > Out of Office.
- 3. From the I am currently list, select Out of the Office.
- **4.** Enter your auto-reply message and then select **Done**.

# View a document linked to an e-mail message

When you receive an e-mail that contains a link to a document such as a PDF or Microsoft® Office document located on SharePoint or an internal file server, you can view the document on your phone.

#### Requirement

You can view the document only if you have a Microsoft Outlook account that synchronizes with **Microsoft Exchange Server 2007 or later**. Exchange Server must also be set up to allow access to SharePoint document libraries or internal file servers

- 1. On the Home screen, select **Start > Messaging**.
- 2. Select an e-mail account and then open a message with a link to a SharePoint document.
- **3.** Select the link to open and then view the document.

When you schedule and send meeting requests from your phone, you can invite attendees to your meeting and check their status to know their availability.

When you receive a meeting request, you can reply by accepting or declining the request. The meeting request also clearly indicates whether there are conflicting or adjacent meetings.

You can still accept and respond to meeting requests on your phone if your company is using an earlier version of Microsoft Exchange Server, but some features will not be enabled. To use the features mentioned in this section, your company must be using Microsoft Exchange Server 2007 or higher.

# To reply to a meeting request

- 1. When an incoming e-mail has a meeting request, a notification message will be displayed on your phone's Home screen. Scroll to **Outlook e-mail** and select it.
- 2. In the Outlook message list, select the e-mail to open it.
- 3. Select Accept to reply and accept the meeting request, or select Menu > Decline if you cannot attend the meeting.

# Tips

Note

- Before responding, you can check your availability during the time of the requested meeting by selecting View your calendar.
- If the meeting time conflicts with your other appointments, a "Scheduling Conflict" status appears on top of the e-mail.
- 4. Choose whether or not to edit the response e-mail before sending and then select **OK**.

150 Working with Company E-mails and Meeting Appointments

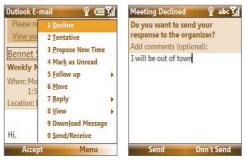

If you accepted the meeting request, it will automatically be added as an appointment in your phone Calendar.

## To view the list of meeting participants

- 1. Select Start > Calendar.
- Open a meeting request that you previously sent and then select Attendees. The list of required and optional attendees displays.

#### Notes

- For information about creating a meeting request, see "To send a meeting request" in Chapter 5.
- If you select a meeting that you have organized, the list shows who has accepted or declined the meeting.
- To view an attendee's contact information, select the attendee's name. If the attendee is included in your
  contacts list, you will see the contact information immediately. If the attendee is not in your contacts list,
  select Company Directory to view the contact information.

Besides having contacts on your phone, you can access contact information from your organization's Company Directory.

#### Requirement

Access to the Company Directory is available only if your organization is running **Microsoft Exchange Server 2003 SP2 or higher**, and you have completed your first synchronization with the Exchange Server.

- 1. Synchronize with Exchange Server if you have never done so.
- 2. Do any of the following:
  - In Contacts, select Menu > Company Directory.
  - In a new e-mail, select the To box and then select
     Company Directory at the top of the list or select Menu >
     Company Directory.
  - In a new meeting request using Calendar, scroll to Attendees and select No attendees > Add Required Attendee or Add Optional Attendee and then select Company Directory at the top of the list.

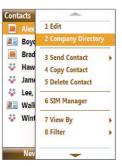

In Contacts

Enter the part or full contact name and then select Search. In the search results list, select the desired contact.

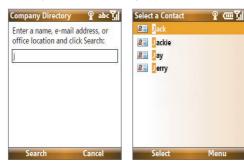

#### Notes

- You can save the contact from the Company Directory to your phone by selecting the contact and then selecting **Menu** > **Save to Contacts**.
- You can search on the following information as long as that information is included in your organization's Company Directory: First name, Last name, E-mail name, Display name, E-mail address, or Office location.

Windows Mobile® on your phone protects your Outlook e-mails through Secure/Multipurpose Internet Mail Extension (S/MIME), which lets you digitally sign and encrypt your messages.

#### Requirement

S/MIME encryption and digital signatures for Windows Mobile® powered smartphones are available only with **Exchange Server 2003 SP2 or a later version** that supports S/MIME. If you are not using one of these products or have not yet synchronized, these options are unavailable.

Note

You can encrypt a message with or without a certificate. However, to read an encrypted message, you need a valid certificate to decrypt it.

# **Encrypt and sign messages**

To individually sign and encrypt a new message

- 1. Select Start > Messaging > Outlook E-mail.
- 2. Select **Menu** > **New** to create a new message.
- 3. Select Menu > Message Options.
- **4.** From the **Security** list, select whether to encrypt only, sign the message only, or do both.
- 5. Select Done.

#### To verify the digital signature on a signed message you receive

- 1. Open the Outlook e-mail message that has been digitally signed.
- **2.** At the top of the message, select **View signature status**.

Note You may need to download the rest of the message to see the name of the person who signed the e-mail

3. Select Menu > Check Certificate.

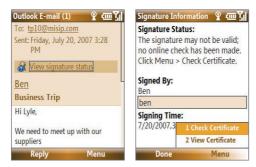

To view the details of the certificate in the message, select **Menu > View Certificate**.

**Note** There can be several reasons why a digital signature is not valid. For example, the sender's certificate may have expired, it may have been revoked by the certificate authority, or the server that verifies the certificate is unavailable. Contact the sender to report the problem.

## To digitally sign and encrypt all messages

You can set up ActiveSync to digitally sign and encrypt all outgoing messages. You must obtain a valid certificate to sign and encrypt e-mail messages successfully.

- 1. Select Start > ActiveSync.
- 2. Select Menu > Options.
- Select the E-mail information type and then select Settings. On the E-mail Sync Options screen, select Menu > Advanced.

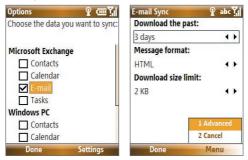

- Select Encrypt messages to protect your e-mails from being viewed except by the intended recipients.
- 5. Select **Sign messages** so that recipients are certain that e-mails are sent by you and have not been altered.
- Select Menu > Choose Certificate to select a certificate for signing or encrypting outgoing e-mail messages.

# Set permissions on an e-mail message

Another way of protecting your e-mail messages is to send messages with restricted permissions using Information Rights Management (IRM).

**Requirement** This works only with a Microsoft Outlook e-mail account and if your company is using RMS Server SP1.

- 1. Select Start > Messaging > Outlook E-mail.
- 2. Create a message and then select **Menu** > **Message Options**.
- 3. In **Permissions**, do one of the following:
  - Select **Unrestricted Access** to let anyone read the message.
  - Select **Do Not Forward** to prevent the message from being forwarded, printed, or copied.
- 4. Select Done.

**Tip** An IRM-protected message received on your phone can only be replied to or forwarded if the message permits it.

# **Chapter 8**

# **Getting Connected**

8.1 Comm Manager

8.2 Ways of Connecting to the Internet

8.3 Wi-Fi

8.4 GPRS/EDGE

8.5 Dial-up and Others

8.6 Internet Explorer® Mobile

8.7 Using Your Phone as a Modem (Internet Sharing)

8.8 Bluetooth

8.9 Windows Live™

8.9 Windows Live...

8.10 Windows Live™ Messenger

8.11 Windows Live™ Search

# 8.1 Comm Manager

Comm Manager acts like a central switch that lets you enable or disable phone features as well as easily manage your data connections.

# To open Comm Manager:

On the Home screen, scroll down to on the Shortcut Bar, and then select **Manage Connections**.

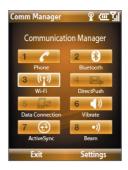

- 1 Select to enable or disable the phone. Select **Settings > Phone** to access phone settings.
- 2 Select to toggle between turning on or off Bluetooth. See "Bluetooth" for details. Select Settings > Bluetooth to configure Bluetooth on your phone.
- 3 Select to toggle between turning on or off Wi-Fi. Select Settings > Wi-Fi to configure Wi-Fi on your phone. See "Wi-Fi" for details.
- 4 Select to toggle between automatically receiving (as items arrive) or manually retrieving Outlook e-mails. See Chapter 7 for details. Disabling this feature will override the options you have set for your synchronization schedule.

- 5 Select to disconnect active data connections (e.g. GPRS/EDGE). You cannot reconnect a data connection in Comm Manager.
- 6 Select to turn on the phone's ringer or set it to vibration/mute mode.
- 7 Select to open ActiveSync so you can synchronize the phone and computer. For more information regarding ActiveSync, see Chapter 3.
- 8 Select to toggle between allowing or not allowing the phone to receive incoming Bluetooth beams from other devices.

# 8.2 Ways of Connecting to the Internet

Your phone's networking capabilities let you access the Internet or your corporate network at work through wireless and conventional connections.

You can connect to the Internet by using one of the following:

- Wi-Fi
- · GPRS or EDGE
- Dial-up

**Note** You can also add and set up the following connections:

- VPN: A VPN connection is used to access your corporate network by using an existing Internet connection.
- Proxy: A Proxy connection is used to access the Internet using an existing connection to your corporate or WAP network.

# 8.3 Wi-Fi

Wi-Fi provides wireless Internet access over distances of up to 300 feet. To use Wi-Fi on your device, you need access to a wireless access point or "hotspot".

**Note** The availability and range of your phone's Wi-Fi signal depends on the number, infrastructure, and other objects through which the signal passes.

# **Connect to T-Mobile HotSpot**

T-Mobile HotSpot gives you wireless access to the Internet over the T-Mobile Wi-Fi network in convenient locations across the U.S., such as airports, coffee shops, bookstores, hotels, and more. It is great for e-mail, Web browsing, and other high-bandwidth applications. Contact T-Mobile to add T-Mobile HotSpot service to your data plan. Visit www.t-mobile.com or a T-Mobile store for plan information.

Your device can automatically log you into T-Mobile's wireless network whenever you visit a T-Mobile HotSpot.

## To log in to T-Mobile HotSpot

- Select Start > T-Mobile HotSpot > HotSpot Settings.
- 2. Type in your T-Mobile HotSpot Username and Password and select OK

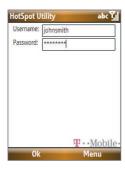

Simply turn on Wi-Fi from Comm Manager when you are in a T-Mobile HotSpot, and you will be connected.

When logging into a T-Mobile HotSpot with Wi-Fi turned on, you will see (this means it is trying to connect) on top of the Home screen. Once you successfully log in to the T-Mobile HotSpot, you will see a confirmation screen.

The icon on the Home screen changes to when you are successfully logged in.

# To log off from T-Mobile HotSpot

- Select Start > T-Mobile HotSpot > HotSpot Status.
- Select Logoff.

Note If you have attempted to login and see on the Home screen, there has been an error in your login.

Select Start > T-Mobile HotSpot > HotSpot Status to display the status of your login attempt.

#### To change the HotSpot Utility settings

The HotSpot Utility will automate your login process when you are in a T-Mobile HotSpot.

- 1. Select Start > T-Mobile HotSpot > HotSpot Settings.
- 2. Select Menu > Advanced Settings.
- 3. Select or clear the options you want.

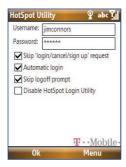

- Skip 'login/cancel/sign up' request: If not selected, the HotSpot Found screen will be
  displayed first for you to log in (if Username and Password are not correctly filled in).
  If you want to get a T-Mobile HotSpot account, select Sign up for T-Mobile HotSpot
  service.
- Automatic login: If not selected, you will be prompted to type in your username and password whenever you turn on Wi-Fi and try to connect to T-Mobile HotSpot.
- Automatic logoff: If not selected, a message will always display first to confirm whether
  you want to log off from the T-Mobile HotSpot service.
- Disable HotSpot Login Utility: If selected, you will not be prompted to connect when you are in a T-Mobile HotSpot location. To connect, clear this check box.
- 4. Select OK.

# To reset HotSpot Utility settings

- Select Start > T-Mobile HotSpot > HotSpot Settings.
- 2. Select Menu > Reset All.

Note The Username and Password fields will also be cleared.

#### To find a T-Mobile HotSpot location

- 1. Connect to the Internet using Wi-Fi, GRPS/EDGE, or dial-up.
- 2. On the Home screen, scroll down to on the Shortcut Bar, and then select **Browse Web**.

3. Select Menu > Favorites > HotSpot locator and select Go.

**Note** You may need to press one of the SOFT KEYs to show **Menu**.

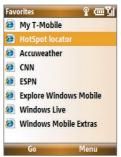

**4.** Enter or type in the search criteria and then select **Submit** on the page.

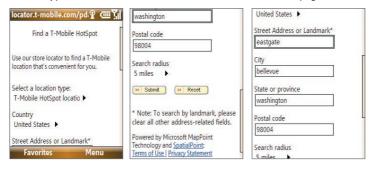

## Connect to other wireless networks

## To create a connection to an existing Wi-Fi network

- On the Home screen, scroll down to on the Shortcut Bar, and then select Manage Connections.
- 2. On the Comm Manager screen, select the **Wi-Fi** icon and then press **CENTER SELECT**. The Wi-Fi icon changes to 3 ((1)) to indicate that Wi-Fi is turned on.
- After a few seconds, a message asks you if you want to see the list of available networks, select Yes.
- In Select network, press NAVIGATION WHEEL left or right to choose the Wi-Fi network to connect to.
- 5. In Network type, select Internet and select Connect.
- 6. If you are connecting to a security-enabled network, you will be asked to enter the Network Key (WEP, WPA-PSK, WPA2, etc.) Enter the Network Key and then select **Done**.

You can check the Wi-Fi icon on the Title bar of the screen to see if you are connected to the Wi-Fi network. To see the status icons, see "Status Indicators" in Chapter 1.

#### **Notes**

- Wi-Fi connects to the default network that is available on your phone. However, GPRS/EDGE starts by default if your phone does not detect any Wi-Fi signal.
- In Comm Manager, select Settings > Wi-Fi > Connection Status to check the current connection status and signal quality of each Wi-Fi channel.
- Configure your phone so that the Wi-Fi function turns off automatically when no signal is detected to
  conserve battery power. In Comm Manager, select Settings > Wi-Fi > Wi-Fi Networks > Menu > Wi-Fi
  Settings.

#### To create a new Wi-Fi connection

If the Wi-Fi connection you want to connect to is not in the list, you can create a new Wi-Fi connection.

- On the Home screen, select Start > Settings > Connections > Wi-Fi Settings > Wi-Fi Networks > New.
- 2. Enter the Network name and Network type, and then select Next.
  - **Note** If you want only to connect directly to another device or computer, and not to a network through an access point, select **This is a device to device (ad-hoc) connection**.
- 3. Select the Authentication type and Data encryption, and then select Next.
  - Default settings are: **Authentication** = Open; **Data Encryption** = WEP
  - For TKIP, AES, or WEP data encryption, enter the needed information in the remaining fields and then select **Next**.
- Select Use IEEE 802.1x network access control to use Extensible Authentication Protocol (EAP).
- **5.** Select the **EAP type** depending on the type of authentication and then select **Finish**.

# To increase security on the Wi-Fi network

The LEAP (Lightweight Extensible Authentication Protocol) feature of Comm Manager helps increase security on your phone, and ensures that nobody can access your network without your permission.

- 1. On the Wi-Fi Settings screen, select **LEAP**.
- 2. Select Menu > New.
  - Note By default, the LEAP screen displays data that you entered previously. However, you can modify or delete the data as required by selecting Menu > Modify or Menu > Delete on the LEAP screen.
- 3. Enter the SSID (Service Set Identifier). You can obtain this information from T-Mobile.

- 4. Enter the user name, password, and domain.
- Select an Authentication Type. By default, the Authentication Type for your phone is Open System authentication.

**Note** For LEAP to work correctly, the receiving phone (your phone) must be set with the same SSID, user name, and password as the access point.

# 8.4 GPRS/EDGE

You can use GPRS/EDGE to connect to the Internet or to send and receive Picture Messages on your phone. You need a data plan to access the T-Mobile GPRS/EDGE network.

**Note** T-Mobile GPRS/EDGE settings are already preconfigured and modifying them may cause services to stop working.

#### To set up a new GPRS/EDGE connection

If GPRS/EDGE settings are not preset on your phone or are accidentally deleted, obtain the **Access point name** from T-Mobile. Also, check with T-Mobile if a user name and password are required.

- On the Home screen, select Start > Settings > Connections > GPRS > New.
- 2. In **Description**, enter a name for the connection.
- 3. In Connects to, select The Internet.
- **4.** Enter the name of the **Access point** of T-Mobile.
- Enter the appropriate information in the remaining fields, if required by T-Mobile, and then select **Done**.

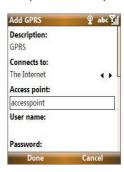

# 8.5 Dial-up and Others

When you use your phone to dial your ISP and connect to the Internet or to your corporate network, you will be billed by the number of minutes that you use.

# To set up a dial-up connection for browsing the Internet

- 1. On the Home screen, select **Start > Settings > Connections > Dial-up > Add**.
- 2. In **Description**, enter a name for the connection.
- 3. In Connects to, select The Internet.
- 4. Enter the appropriate information in the remaining fields.
- 5. Select Done.

# To set up a dial-up connection to your corporate network

- 1. On the Home screen, select **Start > Settings > Connections > Dial-up** > **Add**.
- **2.** In **Description**, enter a name for the connection.
- 3. In Connects to, select Work.
- **4.** Enter the appropriate information in the remaining fields.
- 5. Select Done.

## To add a URL exception

Some URLs for Web pages on your company intranet may use periods, for example: intranet. companyname.com. To view these pages in Internet Explorer® Mobile, you must create a URL exception.

- 1. On the Home screen, select Start > Settings > Connections > Menu > Advanced.
- 2. Select Menu > Work URL Exceptions > Menu > Add.
- 3. In URL Pattern, enter the URL name. To add multiple URLs, use a semicolon (;).
- 4. Select Done.

#### **Advanced options**

From the Connections screen, you can access advanced options to specify the service provider, the number of redial attempts, the amount of idle time to wait before disconnecting, and so on.

- 1. On the Home screen, select **Start** > **Settings** > **Connections** > **Menu** > **Advanced**.
- Select a network service provider for each connection type. You can choose Automatic to let the phone set a service provider for each connection by default.
- 3. Select Menu > Options.
- 4. Choose the appropriate information in the remaining fields.
- 5. Select Done.

# 8.6 Internet Explorer® Mobile

Internet Explorer® Mobile is a full-featured Internet browser, optimized for use on your phone.

# To open Internet Explorer Mobile

On the Home screen, scroll down to on the Shortcut Bar and then select **Browse Web**.

#### **Browse the Web**

- 1. In Internet Explorer® Mobile, do one of the following:
  - In the Search bar, enter the keyword to use for searching information on the Web and then select <a>></a>.
  - Select Menu > Address Bar, enter the Web page address, and then select Go.
- 2. Use the **NAVIGATION WHEEL** to browse the Web page. Press **CENTER SELECT** to access a highlighted link.

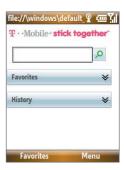

While browsing the Web, select **Menu** to open a list of options that will let you change the view, save Favorites, and set Internet Explorer® Mobile preferences, and more.

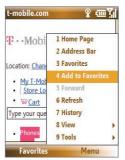

Select **Menu** > **Add to Favorites** to save the current Web page in your Favorites folder. Select **Favorites** to access your Favorites folder.

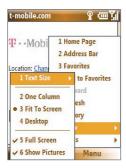

Select **Menu** > **View** and then select the text size and type of view you want to use while browsing a Web page.

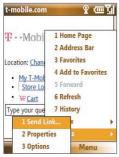

Select **Menu** > **Tools** to send the link via e-mail, view the page's properties, or set Internet Explorer® Mobile preferences.

For more information about Internet Explorer® Mobile, visit: http://www.microsoft.com/windowsmobile/help/smartphone/browseinternet.mspx

# 8.7 Using Your Phone as a Modem (Internet Sharing)

With **Internet Sharing**, you can use your phone as an external modem for another device such as a PDA or notebook computer.

#### Notes

- Make sure your phone has a SIM card installed, and your phone has a GPRS/EDGE or phone dial-up
  modem connection. If your phone has not been set up with a data connection yet, select Menu >
  Connection Settings on the Internet Sharing screen. For more information about setting up a GPRS/EDGE
  connection, see "GPRS/EDGE". For more information about setting up a phone dial-up connection, see
  "Dial-up and Others".
- Before using Internet Sharing, disconnect your phone from Windows Mobile® Device Center or ActiveSync®. In Windows Mobile® Device Center, mouse over Mobile Device Settings, click Connection settings, and then clear the Allow USB connections check box. In ActiveSync on your PC, click File > Connection Settings and then clear Allow USB connections.

# To set up the phone as a USB modem

- On your phone, select Start > Accessories > Internet Sharing.
- 2. In the PC Connection list, select USB.
- In the Network Connection list, select the name of the connection that your phone uses to connect to the Internet.
- Plug in the USB cable between your phone and the computer.
- 5. Select Connect.

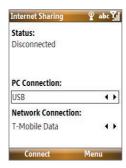

#### To set up the phone as a Bluetooth modem

- 1. On your phone, turn on Bluetooth and set it to **Visible** mode by following the steps in "To turn on or off Bluetooth on your phone".
- Initiate a Bluetooth partnership from your phone by following the steps in "To create a Bluetooth partnership."
- 3. Select Start > Accessories > Internet Sharing.
- 4. Select Bluetooth PAN as the PC Connection.
- From the Network Connection list, select the name of the connection that your phone uses to connect to the Internet.
- 6. Select Connect.
- 7. On your computer, set up a Bluetooth Personal Area Network (PAN) with your phone:

## For Windows Vista:

- a. Click Start > Control Panel > Network and Sharing Center.
- b. Click Manage network connections.
- c. Under Personal Area Network, double-click Bluetooth Network Connection.
- d. In the Bluetooth Personal Area Network Devices dialog box, select your phone and then click Connect.

#### For Windows XP:

- a. Click Start > Control Panel > Network Connections.
- b. Under Personal Area Network, click the Bluetooth Network Connection icon.
- c. Under Network Tasks, click View Bluetooth network devices.
- d. In the Bluetooth Personal Area Network Devices dialog box, select your phone and then click Connect.

8. On the Internet Sharing screen on your phone, check if a connected status is displayed, which indicates that your computer has been successfully connected to the Internet using your phone as a Bluetooth modem.

#### To end the Internet connection

On the Internet Sharing screen, select **Disconnect**.

# 8.8 Bluetooth

Bluetooth is a short-range wireless communications technology. Phones with Bluetooth capabilities can exchange information within a distance of about 30 feet without requiring a physical connection.

#### **Bluetooth modes**

Bluetooth on your phone operates in three different modes:

- 1. On. Bluetooth is turned on. Your phone can detect other Bluetooth-enabled devices, but not vice versa.
- 2. Off. Bluetooth is turned off. In this mode, you can neither send nor receive information using Bluetooth.
- **3. Visible.** Bluetooth is turned on, and all other Bluetooth-enabled devices within range can detect your phone.

Note By default, Bluetooth is turned off. If you turn it on and then turn off your phone, Bluetooth also turns off. When you turn on your phone again, Bluetooth automatically turns on.

#### To turn Bluetooth on or off on your phone

You can enable Bluetooth capability by selecting the Bluetooth button in the Comm Manager. You can also do the following:

- 1. On the Home screen, select **Start** > **Settings** > **Connections** > **Bluetooth**.
- 2. Select Bluetooth > Menu > Turn On Bluetooth.

To turn off Bluetooth capabilities on your phone, select **Bluetooth > Menu > Turn Off Bluetooth**.

#### To make your phone visible

- 1. On the Home screen, select **Start > Settings > Connections > Bluetooth**.
- 2. Select Bluetooth > Menu > Turn On Visibility.
  - **Tip** Enter a Bluetooth phone name for your phone. This will be the phone name that will be shown on another Bluetooth-enabled device when it searches and detects your phone. To enter a name on the Bluetooth screen, select **Security** and then enter a **Device name**.

# **Bluetooth partnerships**

A Bluetooth partnership is a relationship that you create between your phone and another Bluetooth-enabled device in order to exchange information in a secure manner.

#### To create a Bluetooth partnership

- 1. On the Home screen, select **Start** > **Settings** > **Connections** > **Bluetooth**.
- 2. Select Bluetooth > Add new device.

Your phone searches for other Bluetooth-enabled devices and lists them.

- 3. Select the desired device name in the list and then select Next.
- 4. Enter a passcode (up to 16 characters) to establish a secure connection and then select Next.
- 5. Wait for the paired device to accept the partnership.

- **6.** On your phone, a message will appear, indicating that your phone has connected with the paired device. Select **OK**.
- The name of the paired device is then displayed. You may edit and enter a new name for that device and then select Next.
- Select the check boxes of services that you want to use from the paired device and then select **Done**.

#### To accept a Bluetooth partnership

- 1. Ensure that Bluetooth is turned on and in Visible mode.
- 2. Select **Yes** when prompted to establish a partnership with the other device.
- **3.** Enter a passcode (the same passcode that is entered on the device requesting the partnership) to establish a secure connection.
- 4. Select Next.
- A message will appear indicating that your phone has connected with the paired device.Select OK.
- The name of the paired device is then displayed. You may edit and enter a new name for that device, and then select Next.
- 7. Select the check boxes of services that you want to use from the paired device.
- **8.** Select **Done**. You can now exchange information with the other device.

# To change the display name of a Bluetooth device

- 1. On the Home screen, select **Start** > **Settings** > **Connections** > **Bluetooth**.
- 2. Select **Bluetooth** and then on the screen, select a Bluetooth device.
- 3. Select Menu > Edit.

- 4. Enter a new display name for the Bluetooth device and then select Next.
- 5. Select Done.

#### To delete a Bluetooth partnership

- 1. On the Home screen, select **Start** > **Settings** > **Connections** > **Bluetooth**.
- 2. Select **Bluetooth** and then on the screen, select a Bluetooth device.
- 3. Select Menu > Delete and then select Yes in the confirmation screen.
- 4. Select Done.

# Connect a Bluetooth hands-free or stereo headset

For hands-free phone conversations or to listen to music, you can use a Bluetooth hands-free or stereo headset.

Note To listen to music using a wireless headset, you need to use a Bluetooth stereo headset.

#### To connect a Bluetooth hands-free or stereo headset

- Make sure that both your phone and the Bluetooth headset are turned on and within close range, and that the headset is visible. Refer to the manufacturer's documentation to find out how to set the headset in Visible mode.
- 2. On the Home screen, select **Start > Settings > Connections > Bluetooth**.
- Select Bluetooth > Add new device. Your phone searches for other Bluetooth-enabled devices and displays them in the list.

- Select the name of the headset and then select Next.
- 5. In Passcode, enter the alphanumeric passcode for the Bluetooth headset and then select Next. The passcode is usually "0000" or "1234". If these do not work, then refer to the headset documentation for the code

A message will appear saying that your phone has connected to the headset, select **OK**.

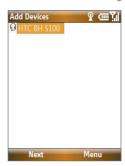

- 6. Enter the display name for the headset and then select Next.
- Select the check boxes for the Wireless Stereo (if available) and Hands Free services, and then select Done

Note If the Bluetooth stereo headset becomes disconnected, turn the headset on and repeat steps 1 and 2 above. Select the stereo headset and select Menu > Set as Wireless Stereo.

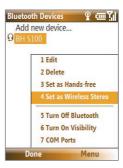

# **Beam information using Bluetooth**

You can beam information, such as contacts, calendar items, and tasks, as well as files from your phone to your computer or to another Bluetooth-enabled device.

#### **Notes**

- If your computer does not have built-in Bluetooth capabilities, you need to connect and use a Bluetooth
  adapter or dongle on your computer.
- Before beaming items to your computer, open Bluetooth Configuration or Bluetooth Settings in the Control Panel and check if there's an option for setting a location for saving beamed items.

#### To beam information from your phone to a computer

- On your phone, set Bluetooth to Visible mode. For information about this, see "To make your phone visible".
- 2. On your computer, set Bluetooth to Visible mode, create a Bluetooth partnership, and then enable your computer to receive Bluetooth beams.
  - If your computer has Windows Vista or Windows XP SP2 and your computer's Bluetooth adapter is supported by your Windows version, do the following steps:
  - a. On your computer, open Bluetooth Devices from the Control Panel and then click the Options tab.
  - b. For Windows Vista, select Allow Bluetooth devices to find this computer.
    For Windows XP, select Turn discovery on and Allow Bluetooth devices to connect to this computer.
  - **c.** Create a Bluetooth partnership between your phone and computer. For information about creating a partnership, see "Bluetooth partnerships".

- d. In the Options tab of Bluetooth Devices, select Show the Bluetooth icon in the notification area.
- e. To enable your computer to receive Bluetooth beams, right-click the Bluetooth icon at the bottom-right of your computer screen and then select **Receive a File**.
- 3. Now you are ready to beam. On your phone, select an item to beam, such as an appointment in your calendar, a task, a contact card, or a file.
- 4. Select Menu > Beam [type of item].
- 5. Select the device name to which you want to beam.
- 6. Select Beam.
- 7. If you beamed a calendar, task, or contact item to your computer and it is not automatically added to Outlook, select File > Import and Export to import it to Microsoft Outlook on your computer.

To beam information to a Bluetooth-enabled device such as another phone, create a Bluetooth partnership then do steps 3 through 6 in the above procedure.

Tip The default folder on your computer where beamed items are stored may be:
Windows XP: C:\Documents and Settings\your\_username\My Documents
Windows Vista: C:\users\your\_username\My Documents.

#### **Print files via Bluetooth**

Connect your device to a Bluetooth printer to print contact information, appointment details, messages, and other file types.

Note You can print files in the .txt, .jpg, .xhtml, .vcf, and .vcs file formats.

Before you start printing, make sure to turn on the Bluetooth printer and to turn on Bluetooth on your phone. To turn on Bluetooth, select **Start > Comm Manager** and then select the **Bluetooth** button.

#### To print contact information

- 1. Select Start > Contacts and then select the contact whose information you want to print.
- 2. Select Menu > Print via Bluetooth.
- 3. Select Menu > Search Devices. Your phone starts to search for Bluetooth devices.
- 4. Select the Bluetooth printer and then select Menu > Send File.
- 5. Set the printing options you want and then select **Print**.

#### To print a calendar appointment

- 1. Select Start > Calendar and then select the appointment whose details you want to print.
- 2. Follow steps 2 through 5 in the "To print contact information" procedure.

#### To print a message

- Select Start > Messaging and then select the messaging account where the message you
  want to print is located.
- 2. Select the message you want to print.
- **3.** Follow steps 2 through 5 in the "To print contact information" procedure.

#### To print a JPEG file

- 1. In Pictures & Videos, select the JPEG file and then select Menu > Print via Bluetooth.
- 2. Follow steps 3 through 5 in the "To print contact information" procedure.

# 8.9 Windows Live™

Windows  $Live^{TM}$  gives you full Internet experience on your phone. It makes it easier for you to find information, pursue your interests, and get in touch with friends and family on the Internet.

Windows Live<sup>™</sup> offers the following key features:

- Live Search Bar, lets you search for information on the Web.
- **Live Messenger**, the next generation of MSN Messenger Mobile.
- Live Mail, the next generation of Hotmail.
- Live Search, lets you find locations, browse maps, and check for directions.
- Live Contacts, address book for storing Live Mail, Live Messaging, and Hotmail contacts.

# Set up Windows Live™

The first time you use Windows Live™, sign in by using your Windows Live ID, which is your Windows Live Mail or Hotmail address, and password.

### To set up Windows Live for the first time

- 1. On the Home screen, scroll down to on the Shortcut Bar and then select **Set Up E-mail**.
- 2. On the Select Account screen, select Windows Live.
- 3. On the Windows Live screen, select **Sign in to Windows Live**.
- On the next screen, select the links to read the Windows Live™ Term of Use and the Microsoft Privacy Statement. After reviewing them, select Accept.
- 5. Enter your Windows Live Mail or Hotmail address and password, then select **Next** twice.
- 6. Choose what information you want to synchronize online with your phone.

#### 182 Getting Connected

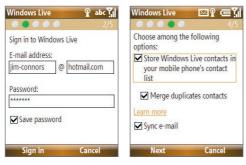

If you choose to synchronize **Store Windows Live contacts in your mobile phone's contact list,** your online contacts will be added to the contact list and to Windows Live Messenger on your phone.

If you choose **Sync E-mail**, your Windows Live Mail or Hotmail inbox messages will be downloaded to your phone.

- 7. Select Next.
- **8.** After synchronization is complete, select **Done**.

#### The Windows Live™ interface

On the main interface of Windows Live $^{\mathbb{T}}$ , you will see a search bar, navigation bar, and an area where you can customize to show your picture.

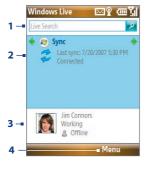

- 1 This is the Windows Live Search bar.
- 2 Press NAVIGATION WHEEL left or right to switch among Live Mail, Messenger, and Sync status. Select to open/activate the selected Windows Live component.
- 3 Select to access Windows Live Messenger settings.
- Select Menu to access and change settings.

# 8.10 Windows Live™ Messenger

Windows Live<sup>™</sup> Messenger lets you send and receive instant messages online. With this mobile version of Windows Live Messenger, you enjoy many of the same cool features that you get from the desktop version, which include the following:

- Instant messaging via text and voice
- Multiple conversations
- Add emoticons
- Contact list with presence
- · Send and receive files including photos
- · Change status/display name
- View contacts by online status, groups, and more
- · Send messages even when a contact is offline

#### **Notes**

- Before you can use Live Messenger, your phone must be connected to the Internet. For information about setting up an Internet connection, see "Ways of Connecting to the Internet" in this chapter.
- You also need to have a T-Mobile data plan to use Live Messenger.

# Launch the messenger and sign in

#### To open Live Messenger

Do one of the following:

- On the Home screen, select Start > Messenger.
- On Windows Live of the Home screen, press NAVIGATION WHEEL left or right until you see Messenger and then press ENTER.

#### To sign in and out

- 1. To sign in, select **Sign in** on the messenger screen.
- If this is your first time to sign in, a message appears informing you that your messenger contacts will be added to the contact list on your phone. Select OK to add them.
   Signing in may take several minutes depending on your connection speed.
- 3. To sign out, select Menu > Sign Out. Your status changes to Offline.

# Add Windows Live™ contacts

You can add new Windows Live™ contacts in Live Messenger or in Contacts.

#### To add a Windows Live™ contact in Live Messenger

- 1. Select Menu > Add new contact.
- 2. Enter the e-mail address of the contact and then select OK.

#### To add a Windows Live™ contact in Contacts

- 1. On the Home screen, select Start > Contacts.
- 2. Select **New** and then select **Windows Live**.
- In the IM box, enter the e-mail address of the contact, which can be a Windows Live ID or any other e-mail address.
  - Tip You can fill in other information about the contact, if desired. This is not absolutely necessary if you will communicate with the contact only through Windows Live™ Messenger or Live Mail.
- 4. Select Done.
- Follow the remaining instructions to add the new contact to your Windows Live™ contact list.

#### To delete a contact

- In the messenger, select the contact and then select Menu > Contact options > Remove contact.
- 2. Choose whether to block the contact.
- 3. Choose whether to also delete the contact from your phone's contact list.
- 4. Select OK.

# Send instant messages

You can send instant messages with emoticons and even talk by sending a voice clip. While chatting, you can send and receive files directly on a message window. You can also start conversations with several contacts and switch between their message screens, or you can invite participants to join in a conversation.

#### To start and end conversations

1. In the contact list, select a contact and then select **Send IM** to open a message screen.

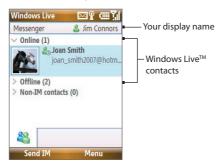

2. Send an instant message. See "To send an instant message with emoticon" for details.

- 3 To start a conversation with another contact, press NAVIGATION WHEEL left/right to return to the contact list, select another contact, and then select Send IM again. Another message screen opens.
- **4.** To switch from one message screen to another, press **NAVIGATION WHEEL** left/right to the display picture of the contact with whom you want to talk.

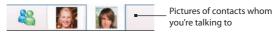

- 5. To end a conversation with the current contact, select **Menu** > **End conversation**.
- **6.** To end all active conversations, select **Menu** > **End all conversations**.

#### To send an instant message with emoticon

- 1. Select a contact and start a conversation.
- 2. Enter your text message in the text entry area of the message screen.
- To add an emoticon, select Menu > Add emoticon and then select an icon from the list of emoticons.
- 4. Select Send.

#### Tips

- To send a file, select **Menu > Send**. You can choose to send a picture, voice clip, or any file.
- To invite one or more contacts to the conversation, select Menu > Options > Add participant.

# To send a voice message

- 1. Select a contact and then start a conversation.
- 2. Select **Voice clip** and then start talking.
- **3.** After you have recorded a message, select **Send**.

# Personalize the messenger

While on the contacts list, you can do the following:

- Select Menu > Change status to set your current status (such as Busy, Out to lunch, and more) so that your contacts will know whether you're available.
- Select Menu > Change appearance to change your display name, add a personal message, and add your picture.
- Select Menu > Sort by to organize contacts by online status, groups, name, or e-mail address. You can also hide offline contacts from the contact list.
- Select Menu > Add new contact to add a new Live Messenger contact.
- Select Menu > Contact options to open a menu where you can view contact properties, block the contact, remove the contact, and more.
- Select **Options** to see more settings.

# 8.11 Windows Live<sup>™</sup> Search

Windows Live<sup>™</sup> Search is a separate program that offers you a fast, easy way to find and view maps and local information on your phone. With Windows Live<sup>™</sup> Search, you can:

- Browse through local listings of categories.
- Locate nearby restaurants, shopping centers, etc., and check for their street addresses and phone numbers.
- View maps with directions to and from a location.
- View traffic information.

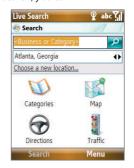

#### To open Windows Live™ Search

Select Start > Live Search.

#### To find a location

- Specify first where the location is near. You can select from the list of cities. You can also select Choose a new location to enter a city, select on a map, or get a contact's address.
- **2.** Enter the location that you want to find and then select **Search**.
- 3. The Search Results screen then shows a list of matched places. Use the Navigation Control to browse through the list. As you browse, the address, phone number, and estimated distance of a selected item are displayed.

#### 190 Getting Connected

- 4. Select the desired location in the Search Results screen.
- 5. On the Details screen:
  - a. Select Map to see the location on a map.
  - **b.** Select **Directions to Here** for instructions on how to reach the location.

Note If you connect a Bluetooth GPS receiver and set it up on your phone, Live Search can track your current position. You can use your current position as a starting point for finding a desired location. See the user manual of your GPS device for more details.

# **Chapter 9**

# **Experiencing Multimedia**

9.1 Camera
9.2 Pictures & Videos

9.3 Windows Media® Player Mobile

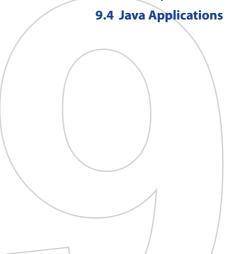

# 9.1 Camera

Taking photos and shooting video clips are easy with your phone's built-in camera.

#### To open Camera

Do any of the following:

- Press the CAMERA button on the right side of the phone.
- On the Home screen, select **Start > Applications > Camera**.

Opening the Camera program automatically switches the screen orientation to landscape mode.

#### To exit Camera

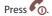

Note

Pressing o simply "minimizes" the Camera program, it is still runing in the background. To close the Camera program, go to Task Manager.

# Take a photo or capture a video clip

Aim the camera at the subject and then press **CENTER SELECT** to take the shot. When capturing video, press **CENTER SELECT** to start recording; press it again to stop.

# **Capture modes**

The Camera program lets you capture pictures and video clips by using various built-in modes. The title bar displays the active capture mode.

### The available capture modes are as follows:

| Capture mode         | Function                                                                                                    |
|----------------------|----------------------------------------------------------------------------------------------------|
| Photo ( )            | Captures standard still images.                                                                                |
| Video (□■)           | Captures video clips, with or without audio.                                                                   |
| MMS Video ( MMS)     | Captures video clips suitable for sending via MMS.                                                             |
| Contacts Picture ( ) | Captures a still image suitable for assigning as an identification photo to a contact.                         |
| Picture Theme ( 🔼 )  | Captures still images and places them within frames.                                                           |
| Sports ( 🥞 )         | Captures a sequence of still images (3 or 5 frames) automatically for a short duration at a defined frequency. |

Using the above capture modes, the camera captures files in the following formats:

| Capture type | Format                                                           |
|--------------|------------------------------------------------------------------|
| Still Image  | JPEG                                                             |
| Video        | Motion-JPEG AVI (.avi)<br>MPEG-4 (.mp4)<br>H.263 baseline (.3gp) |
| MMS Video    | MPEG-4 (.mp4)<br>H.263 baseline (.3gp)                           |

# To change the capture mode

On the Camera screen, press **NAVIGATION WHEEL** right until you see the capture mode icon you want to use on the upper-left part of the screen.

#### Camera mode icons and indicators

The camera icons and indicators disappear from the screen after **3** seconds. Press one of the SOFT KEYs to make them reappear.

#### The Camera [Photo] screen

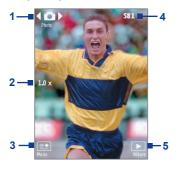

- 1 Indicates the current capture mode.
- 2 Indicates the current zoom ratio. Press NAVIGATION WHEEL up or down to increase or decrease the zoom level.
- **3** Select (Left **SOFT KEY**) to open the Camera Settings screen.
- 4 Depending on the capture mode, this shows the remaining, available shots of pictures that you can take or remaining duration that can be recorded. While recording video, this shows the recorded duration.
- **5** Select (Right **SOFT KEY**) to open Pictures & Videos.

#### The Camera [Video] screen

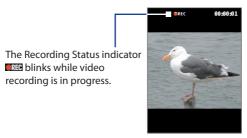

# **Quick Settings Menu**

The Quick Settings Menu provides a quick way for adjusting some camera settings. Select on the screen to open the menu.

**Note** The available settings on the menu depend on the selected Capture mode.

Press **NAVIGATION WHEEL** up or down to select the setting you want to change. Press **NAVIGATION WHEEL** left or right to go through the options per setting and then press **CENTER SELECT** to choose the option.

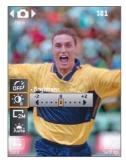

| lcon      | Function                                                                                                    |
|-----------|----------------------------------------------------------------------------------------------------|
| OFF       | Select the Self-timer option for capturing images: Off, 2 seconds, or 10 seconds. Selecting 2 seconds or 10 seconds delays the capturing by the specified time after you press CENTER SELECT. |
| $Q_{1.0}$ | Increase or decrease the brightness level. When selected, press <b>NAVIGATION WHEEL</b> left or right to adjust the brightness.                                                               |
|           | Only available in Picture Theme mode. Lets you select a template to use for Picture Theme mode.                                                                                               |
| 2M        | Choose the resolution to use when capturing video or images.                                                                                                    |
| Auto      | Specify the white balance setting such as <b>Auto</b> , <b>Daylight</b> , <b>Night</b> , <b>Incandescent</b> , and <b>Fluorescent</b> to suit the lighting environment.                       |

# **Use zooming**

Before capturing a still image or a video clip, you can first zoom in to make the object in focus move closer, and you can zoom out to make the object move farther away. In all capture modes, press **NAVIGATION WHEEL** up on your phone to zoom in or press **NAVIGATION WHEEL** down to zoom out.

The camera zoom range for a picture or video depends on the capture mode and capture size. Also, note the capture sizes available for certain capture formats also vary from one capture mode to another.

Tip

To know if zooming is possible for the selected resolution and/or format, check if the zoom images (i.e. the arrows and trees) on the left side of the screen appear or not. If you do not see these images, zooming is not possible.

#### **Quick Send**

Quick Send lets you quickly send photos you have taken using the phone camera to your online T-Mobile album or journal account or a contact via e-mail or Picture Message.

**Note** Quick Send is only available in Photo mode. When capturing video and Quick Send is enabled, the Review screen appears after you stop capturing. See "The Review screen" below for details.

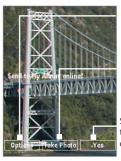

Select (Left **SOFT KEY**) to open the Quick Send options screen.

Select (**CENTER SELECT** key) to take another photo without sending the current photo.

Select (Right **SOFT KEY**) to send the photo to the default destination.

# **To change Quick Send settings**

Quick Send options let you send the photo to another destination, edit the message before you send out the photo, set the photo as a myFaves icon, change the default destination, and more. You can access the Quick Send options by selecting **Options** on the Quick Send screen.

# To change the default destination

On the Camera screen, select Menu > Settings > Quick Send tab > Destination >
Customized.

Note You must be in the Photo capture mode to be able to see the Quick Send tab.

Tip You can also change the default destination on the Quick Send screen by selecting **Options** > **Change Default Destination** > **Change**.

- 2. On the Change screen, select the new destination and then select **Select**.
- **3.** On the confirmation screen, select **OK** to change the default destination.

#### To disable Quick Send

By default, the Quick Send screen appears after you have taken a photo using one of the supported capture modes.

To disable the Quick Send screen, on the Camera screen, select **Menu > Settings > Quick Send** tab > **Quick Send > Off**.

Note When Quick Send is disabled, the Review screen will appear after capturing a photo or video.

#### The Review screen

After capturing a photo or video, you will be presented with options that you can do with the captured media file.

**Note** The Review screen only appears after a photo or video is captured when Quick Send is disabled or the capture mode is not supported by Quick Send.

| lcon      | Function                                                                                                    |
|-----------|----------------------------------------------------------------------------------------------------|
|           | Select to return to the Camera screen.                                                                                         |
| 面         | Select to delete the captured image or video clip.                                                                             |
| $\bowtie$ | Select to send the captured image or video clip to someone via e-mail or Picture Message.                                      |
| O         | Select to switch to Pictures & Videos to show the still image, or switch to Windows Media® Player to play back the video clip. |
| 2         | Select to associate the photo to a selected contact. (Contacts Picture mode)                                                   |

Note After you have taken photos in **Sports** mode, the total number of consecutive shots is shown at the lower right corner of the Review screen. Press **NAVIGATION WHEEL** up or down to browse through the sequence of photos.

# **Camera Capture and Advanced Settings**

Select so the Camera screen to open the Camera settings screen where you can add a picture effect, change the quality, customize capture settings, adjust camera display properties, and more

Press **CENTER SELECT** to open the options associated with the item.

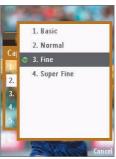

Indicates that there is another page. Scroll the **NAVIGATION WHEEL** to go to the next page.

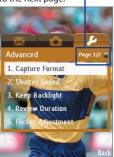

#### To change Capture Settings or Advanced settings

- 1. Press NAVIGATION WHEEL left/right to select either the Capture Settings or Advanced tab.
- Press NAVIGATION WHEEL up/down to choose the setting to change. When a setting is selected, press CENTER SELECT to see the available options for the particular setting.
- **3.** Choose the option you want and then press **CENTER SELECT**.
- **4.** Select **Back** to close the Settings screen.

# 9.2 Camera Album

View your images that you captured using the Camera program in Camera Album. Camera Album offers a host of features that let you view your images as a slide show, use images as contact pictures, and more.

Note Only files supported by the Camera program are displayed in Camera Album. To know which file formats are supported, see "File formats supported" in the Camera section.

#### To open Camera Album

Do one of the following:

- Select Start > Camera Album.
- In the Camera program, select XXX.

#### To view an image

On the main Camera Album screen, select the thumbnail of the image you want to view and press **CENTER SELECT**.

**Tip** To go back to the main Camera Album screen while viewing an image, press the **BACK** key.

#### To go to the next image

Go to the next image by pressing **NAVIGATION WHEEL** right.

Go back to the previous image by pressing **NAVIGATION WHEEL** left.